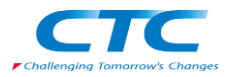

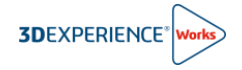

# **【管理者向け】 プラットフォーム初回ログイン手順書**

R2024x

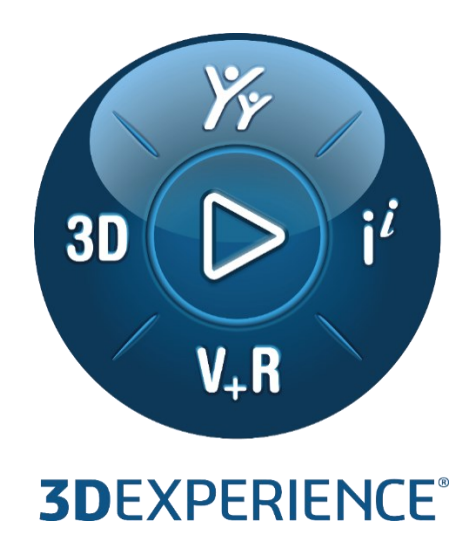

Version3 2023 年 11 月 24 日

伊藤忠テクノソリューションズ株式会社

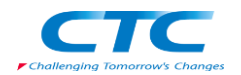

# 目次

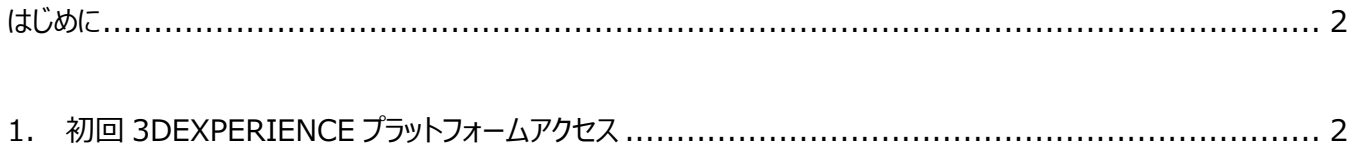

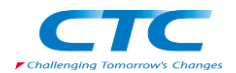

### <span id="page-2-0"></span>**はじめに**

本ドキュメントでは、3DEXPERIENCE Works製品の初回プラットフォームアクセスに必要な作業を説明しております。 ご注文頂いた 3DEXPERIENCE Works 製品の初回受注処理が完了すると Dassault Systèmes より、「Action Required : Your 3DEXPERIENCE platform is ready」メールがお客様テナント管理者宛てに送信されます。製 品の利用開始にあたりメール内に記載のリンクより初回プラットフォームアクセスを実施してください。

⚠**注意 必ずテナント管理者となる方が初回プラットフォームアクセスを実施ください。 誤ってテナント管理者以外の方が初回アクセスを行うと、30 日間ライセンス利用者を変更することができません。 あなたがテナント管理者でない(他の方がテナント管理者になる)場合は、テナント管理者となる方にこのメール転送してください。**

## <span id="page-2-1"></span>**1. 初回 3DEXPERIENCE プラットフォームアクセス**

- 1-1. **Action Required : Your 3DEXPERIENCE platform is ready** メールを開き内容を確認します。
- 1-2. メール内①**Launch your 3DEXPERIENCE platform** をクリックします。

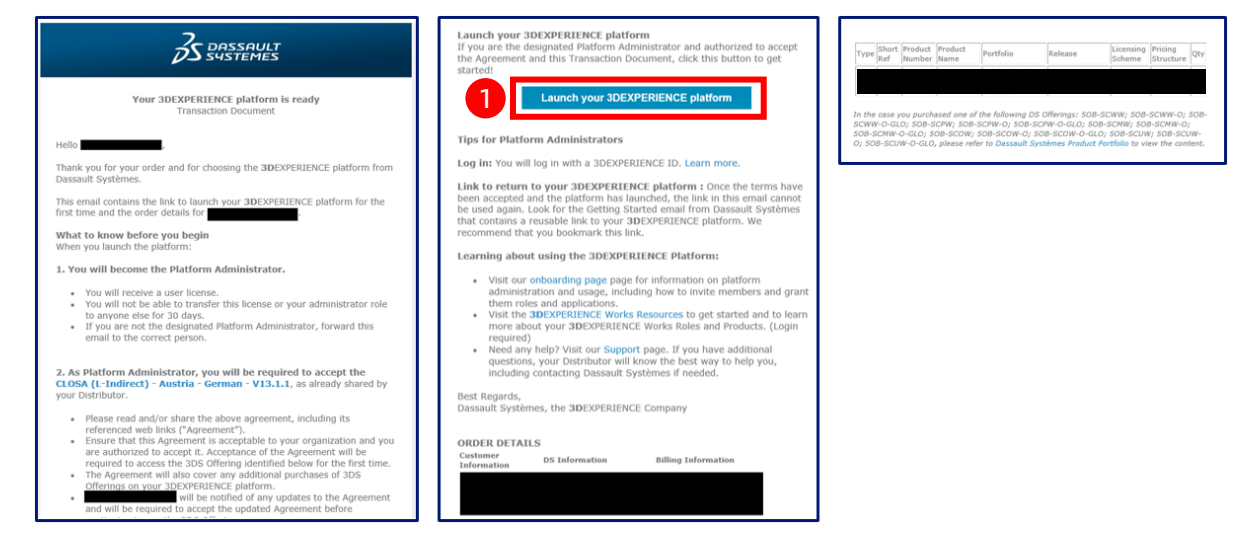

1-3. 3DEXPERIENCE プラットフォームへのログイン画面が表示されたら、**3DEXPERIENCE ID** と**パスワード**を 入力し、**ログイン**をクリックします。

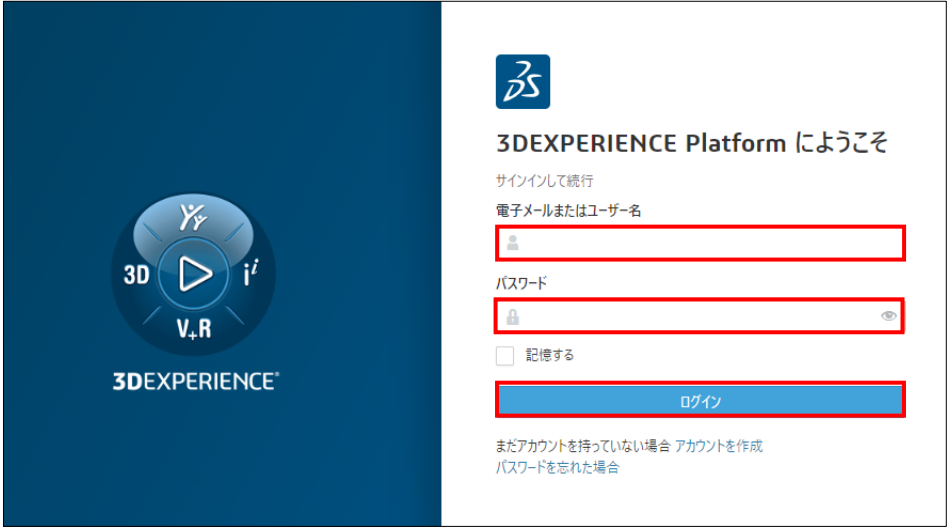

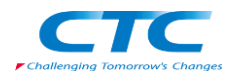

# **3DEXPERIENCE**

#### **3DEXPERIENCE ID をお持ちでない場合**

➢ **アカウントを作成** をクリックし、①~⑦の**情報を入力・選択**し、⑧**登録**をクリックします。

※登録をクリックし、しばらくするとお客様宛に「アカウント承認」メールが届きますので、承認処理を実施してください。

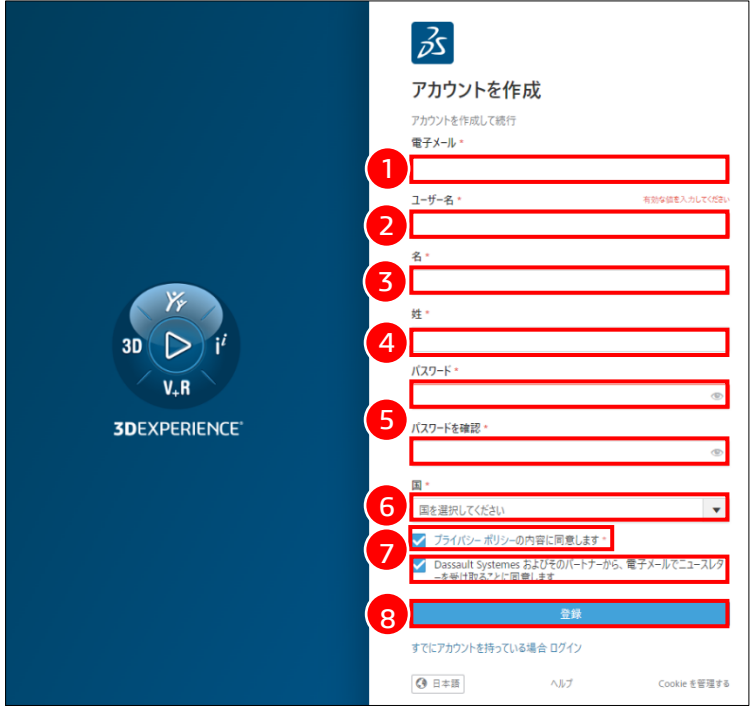

#### **3DEXPERIENCE ID をお持でパスワードを忘れた場合**

➢ **パスワードを忘れた場合**をクリックし、パスワードの再設定を行い、**続行**をクリックします。

※パスワードの再設定を実施した際は、2 分程経過してから 3DEXPERIENCE プラットフォームへのログインを実施してください。

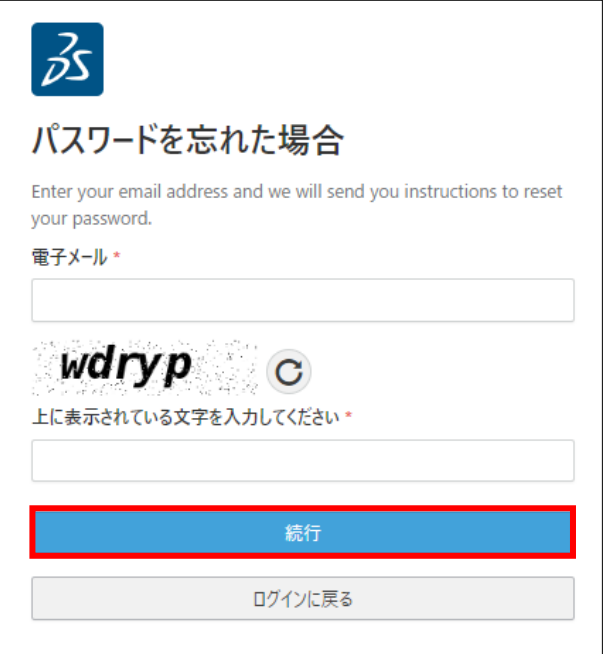

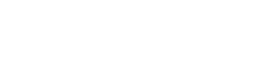

**3DEXPERIENCE** 

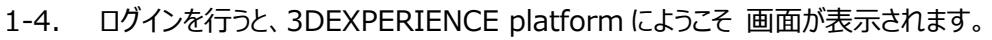

- あなたがテナント管理者の場合は、**管理者になる**をクリックします。
- あなたがテナント管理者ではない場合は、**ログアウト**をクリックし、テナント管理者になる方へ

**Action Required : Your 3DEXPERIENCE platform is ready** メールを転送してください。

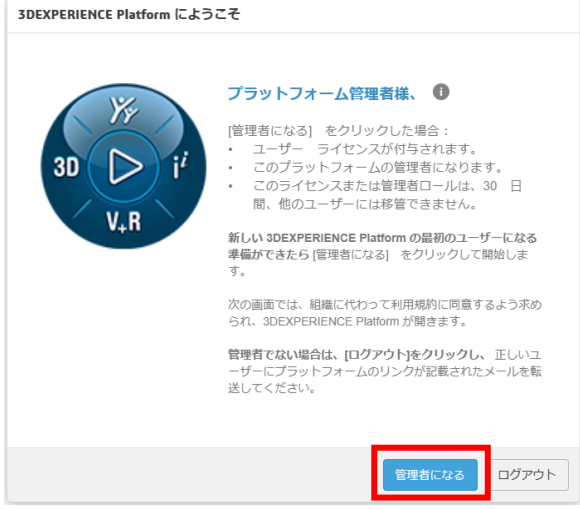

1-5. "管理者になる"をクリックすると Agreement Acceptance ウィンドウが表示されます。 ① **スクロールバーを下げ**て内容を確認し、②**Accept** をクリックします。

※スクロールバーを最下部まで下げると Accept ボタンが有効になります。

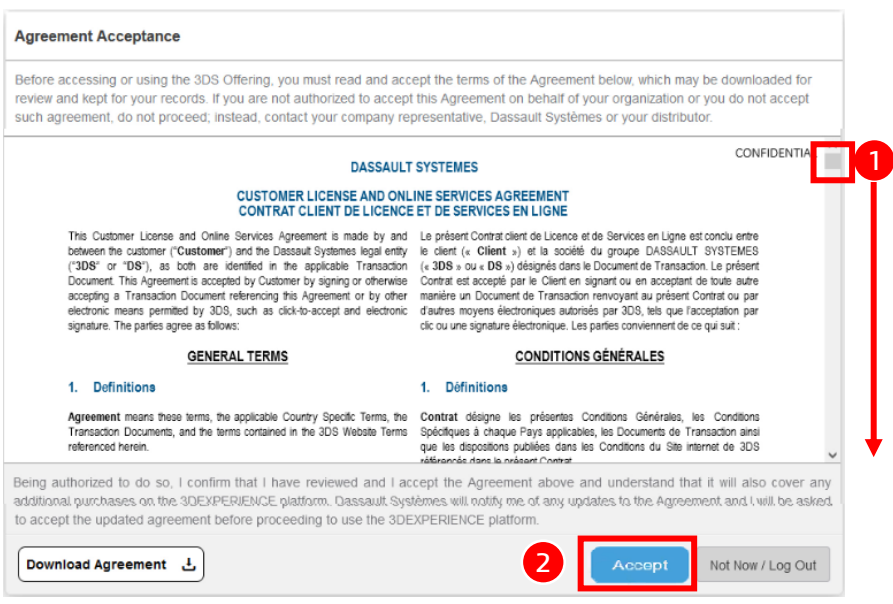

1-6. 3DEXPERIENCE プラットフォームへのアクセスが開始され、Platform Management ダッシュボードが表示 されます。

| $\vec{z}$<br>Yr.<br>3DEXPERIENCE   3DDashboard Platform Management ↓<br>$30$ $\triangleright$ i' | 検索                                                              | $\mathcal{O}$<br>$\vee$         | $\circ$ + | â                          | $\blacktriangleleft$ % $\odot$ |                          |
|--------------------------------------------------------------------------------------------------|-----------------------------------------------------------------|---------------------------------|-----------|----------------------------|--------------------------------|--------------------------|
| V,R<br>My Platform<br>Members $\vee$<br>Subscriptions                                            | Communities<br>Content<br>Dashboards                            | Search<br>Vocabularies<br>Legal |           |                            |                                | $\overline{\phantom{a}}$ |
| <b>&amp;</b> Members Control Center                                                              |                                                                 |                                 |           |                            |                                |                          |
| ■ 招待 & ロールの付与                                                                                    | → 要求を管理 山 メンバーをインボート ■。メンバー オプションを構成 ム アプリケーションのインストールを構成 一回 ログ |                                 |           |                            |                                |                          |
| ■ メンバー 1                                                                                         |                                                                 |                                 |           | $Q \rightarrow \mathbf{P}$ | $\kappa_{\rm m} \equiv$        |                          |
| メンバーを招待                                                                                          | <b>MARKET BURGER</b><br>日本<br>管理者                               | G                               |           |                            |                                |                          |
|                                                                                                  |                                                                 |                                 |           |                            |                                |                          |

以上で 3DEXPERIENCE プラットフォームへの初回アクセス作業は完了です。

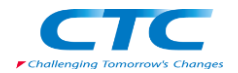

- 次回以降の 3DEXPERIENCE プラットフォームへのアクセスのために、ブラウザのブックマーク機能でブックマーク追加を おこなってください。
- 他メンバーのプラットフォーム招待やライセンス(ロール)付与については、別紙「3-【管理者向け】ユーザー招待・ライセ ンス設定手順書」をご参照ください。

以上